## **Verkorte handleiding: www.afstandmeten.nl**

## **1. Type in webbalk**: **www.afstandmeten.nl**

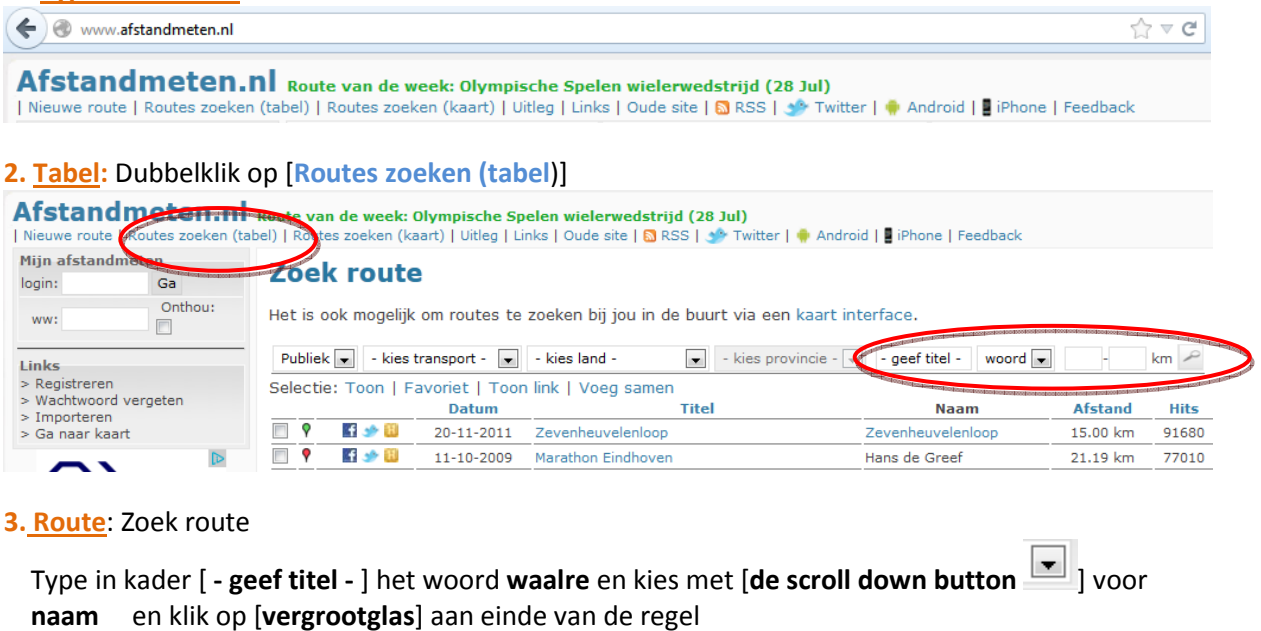

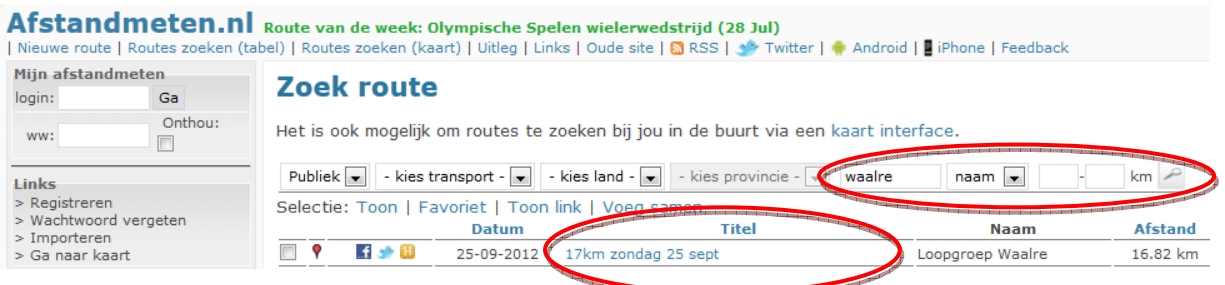

! Klik op de kolomhoofden **Datum, Titel** of **Afstand** en je sorteert de tabel naar keuze.

**4. Scherm:** Dubbelklik in de kolom [**Titel**] op de route naar keuze en deze verschijnt op het beeld.

## **Extra's:**

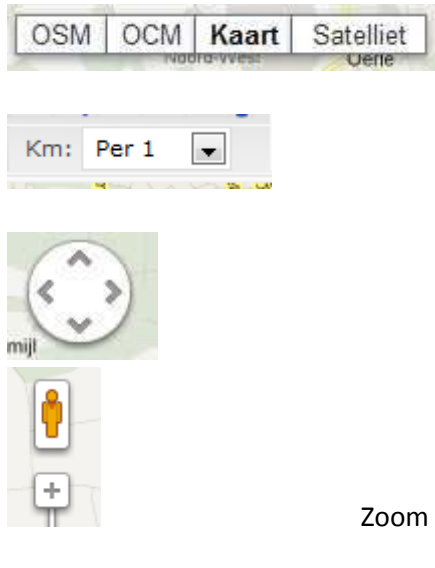

 Klik op OSM, OCM, **Kaart** of Sateliet voor 4 verschillende verschijningsvormen van de route.

 Met scrolldown button komen er afstandmarkeringen naar keuze op het scherm.

Navigeer over het scherm links/rechts omhoog/omlaag

Zoom in [+] en uit [-] of bekijk omgeving (= sleep  $\Box$  naar plaats. (Sluit beeld met kruisje rechtsboven)